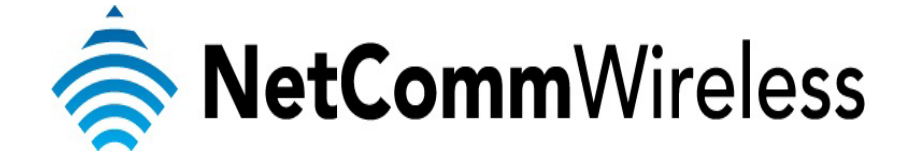

**NB16WV VOIP Setup Guide**

(for iiNet)

#### **Configuring your NB16WV for VOIP Service**

The following steps will take you through the process of setting up your VOIP connection.

### **Step 1: Checking Computer Network Settings:**

You will need to connect your computer directly to your VOIP device (modem, or ATA) and set the network connection on your computer to obtain an IP address automatically. Please follow the instructions appropriate for your operating system below:

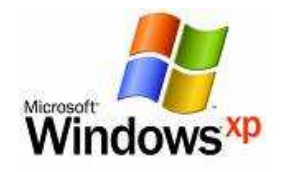

Below are the instructions for setting Windows XP to obtain an IP address automatically for your ethernet connection:

- 1. Click on the **Start Menu**, and go to "**Control Panel**".
- 2. Click on "**Network Connections"**. (If you only see "**Network and Internet Connections**", open that first, and then click on "**Network Connections**".)
- 3. Right click on "**Local Area Connection**" and select "**Properties**".
- 4. Double-click on "**Internet Protocol**".
- 5. Select "**Obtain an IP address automatically**", and "**Obtain DNS server address automatically**".
- 6. Click "**OK**", and then click "**OK**" (or "**Close**").

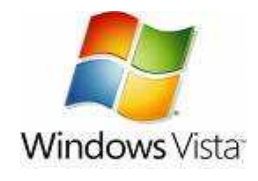

Below are the instructions for setting Windows Vista to obtain an IP address automatically for your ethernet connection:

- 1. Click on the **Start Menu**, and go to "**Control Panel**".
- 2. Click on "**Network and Sharing Centre**". (If you only see "**Network and Internet**", open that first, and then click on "**Network and Sharing Centre**".)
- 3. Click on "**Manage network connections**" (*on the lefthandside of the window*).
- 4. Right click on "**Local Area Connection**" and select "**Properties**".
- 5. Double-click on "**Internet Protocol Version 4 (TCP/IPv4)**".
- 6. Select **"Obtain an IP address automatically"**, and "**Obtain DNS server address automatically**".
- 7. Click "**OK**", and then click "**OK**" again.

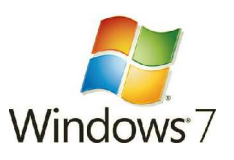

Below are the instructions for setting Windows 7 to obtain an IP address automatically for your ethernet connection:

- 1. Click on the **Start Menu**, and go to "**Control Panel**".
- 2. Click on "**Network and Sharing Centre**". (If you only see "**Network and Internet**", open that first, and then click on "**Network and Sharing Centre**".)
- 3. Click on "**Change adapter settings**" (*on the lefthandside of the window*).
- 4. Right click on "**Local Area Connection**" and select "**Properties**".
- 5. Double-click on "**Internet Protocol Version 4 (TCP/IPv4)**".
- 6. Select **"Obtain an IP address automatically"**, and "**Obtain DNS server address automatically**".
- 7. Click "**OK**", and then click "**OK**" again.

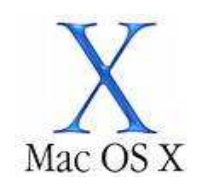

Below are the instructions for setting Mac OS X to obtain an IP address automatically for your ethernet connection:

- 1. Click on the Apple Menu, and go to "**System Preferences**".
- 2. Click on "**Network**".
- 3. Click on "**Ethernet**" or "**Built-in Ethernet**".
- 4. Click on the "**Configure**" drop-down box, and select "**Using DHCP**" then click "**Apply**".

## **Step 2: Configuring your VOIP settings:**

*Troubleshooting Tip*

E

*One sided VOIP calls may be an indication of a missing or misconfigured port forwarding rule.* 

- NetComm ADSL2+ Wireless N Modem Router with VoIP Line Sync: Established Sync Speed: 19625/901 (kbps) **WAN IP Address:** 119.224.13.204 3G Status: Down 3G Signal Strength: **NIA VolP Status:** Unregistered ğ NetGomm Switch to advanced view. Switch to VoIP/NAS view
- 1. Navigate to http://192.168.1.1 in a web browser, using "**admin**" as both the username and password.

2. Select the "**Switch to VoIP/NAS view**" from the bottom of the page.

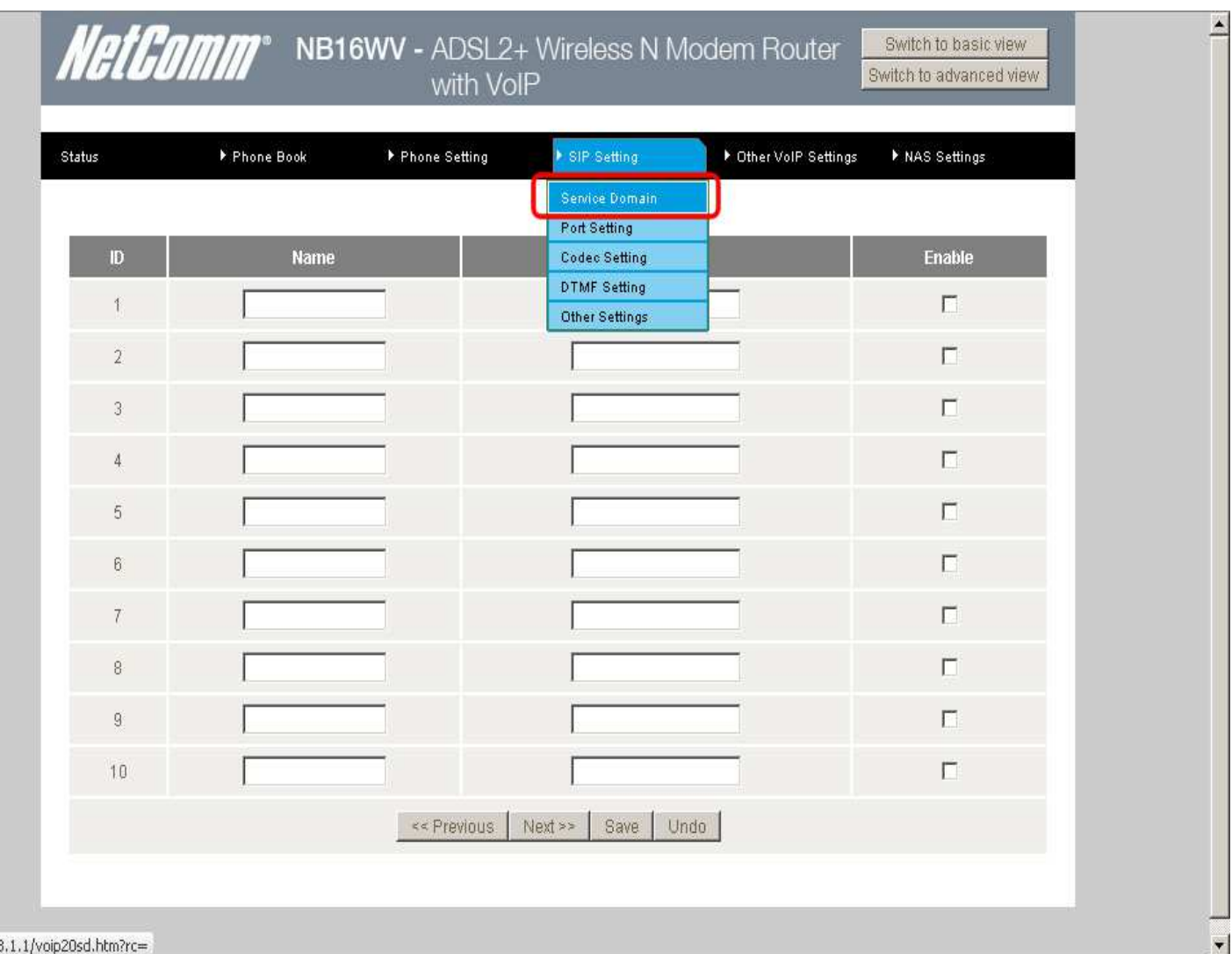

### 3. Select the **Service Domain** option from the **SIP Setting** menu.

http://192.168

# 4. Enter the following details as given to you by iiNet, your VoIP Service Provider.

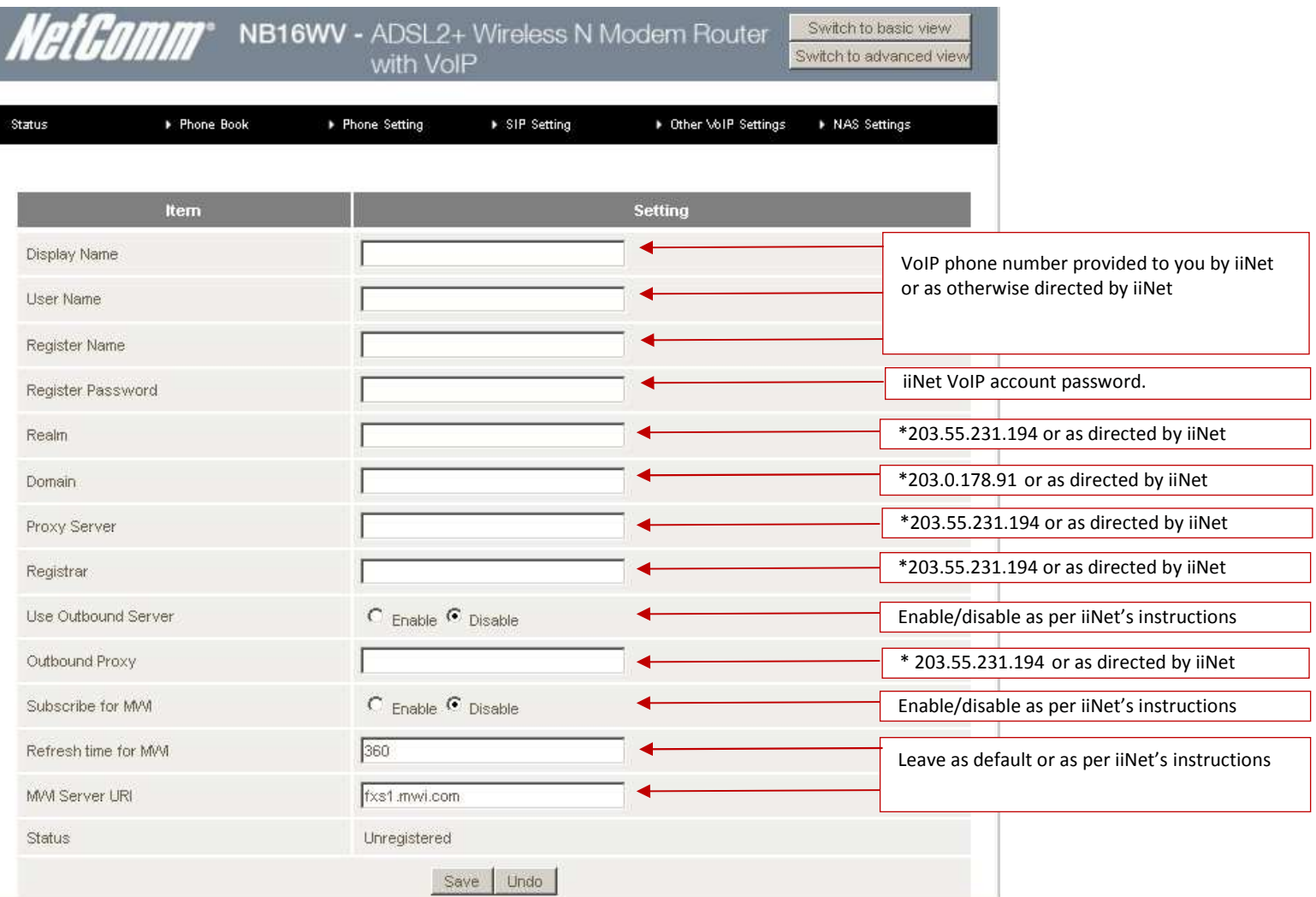

## **SIP Setting Details**

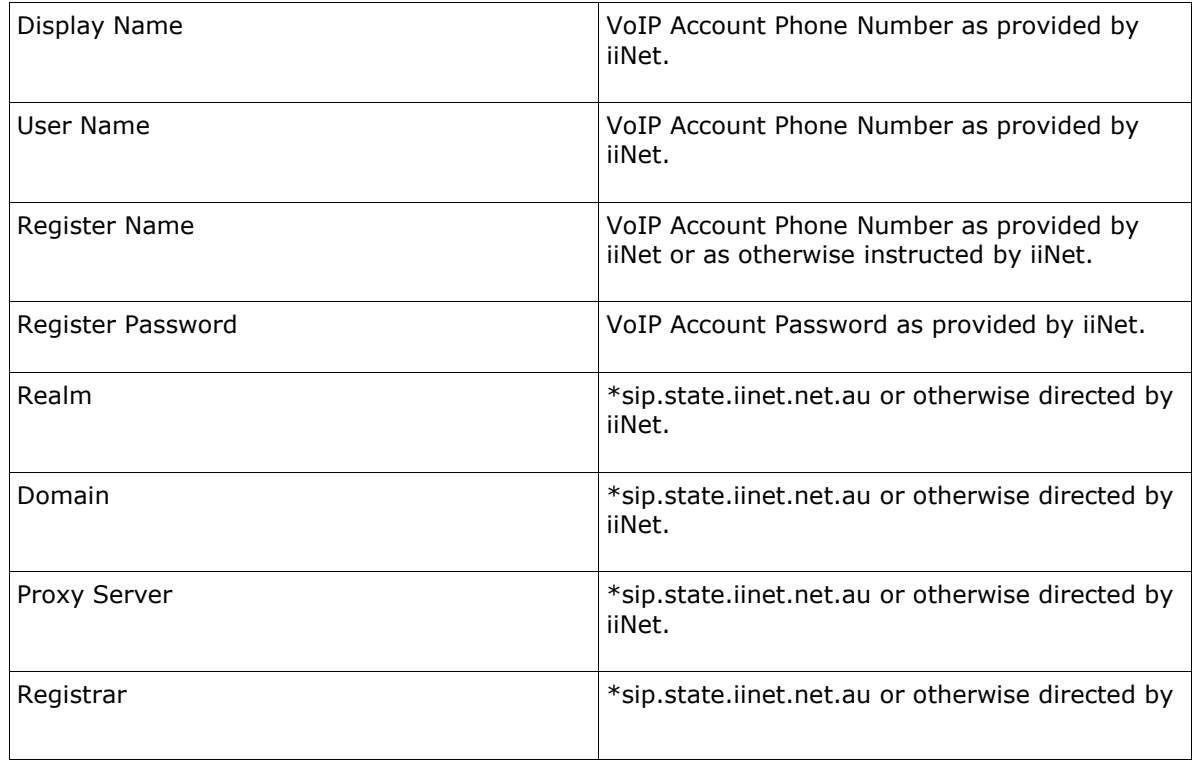

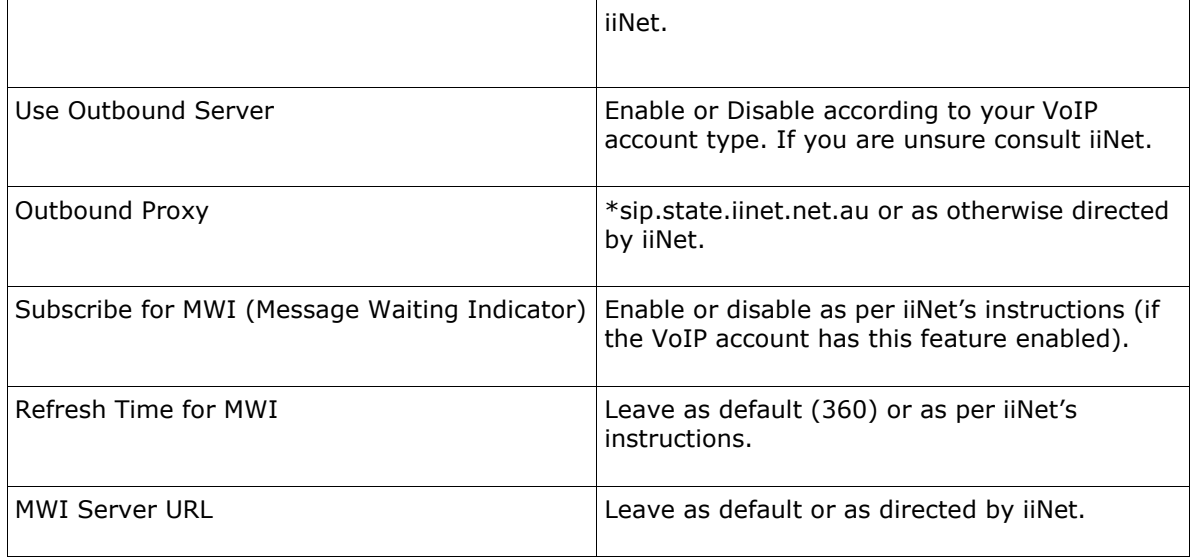

\*The corresponding SIP Proxy domain names and IP addresses for each Australian state are listed below. The domain name or the IP address can be used as the SIP proxy or domain name.

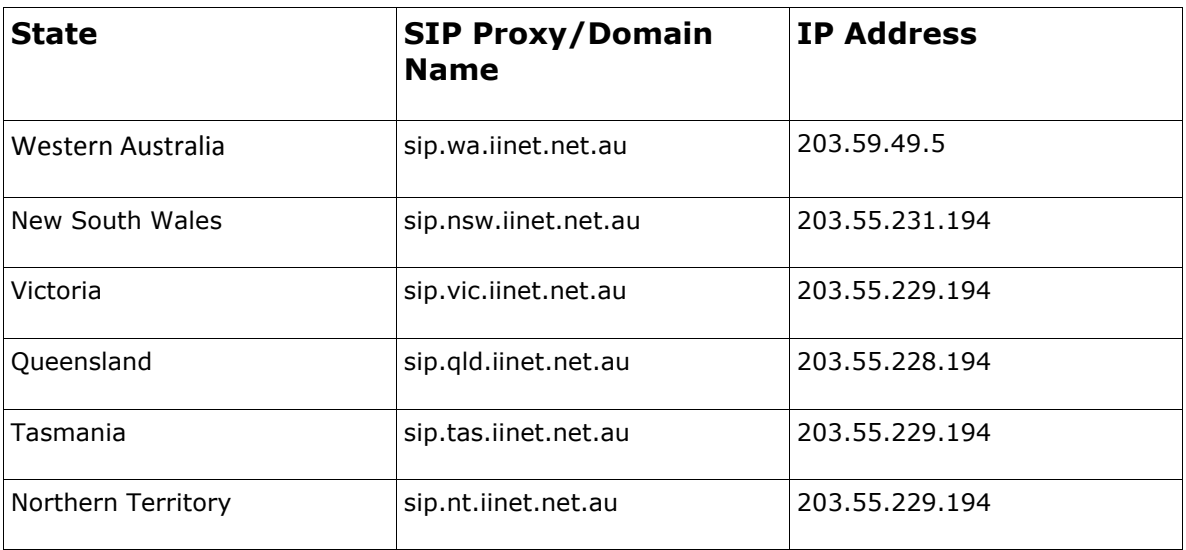

- 5. After entering all required fields click on the **"Save"** button and check the Status at the bottom of the page. The status should change to "**Registered**" if all the settings entered are correct and you have a current connection to the internet.
- 6. Check for a dial tone on your phone handset. The VoIP account should now be active and you should now be able to make and/or receive VoIP phone calls (depending on the type of VoIP account you are using).